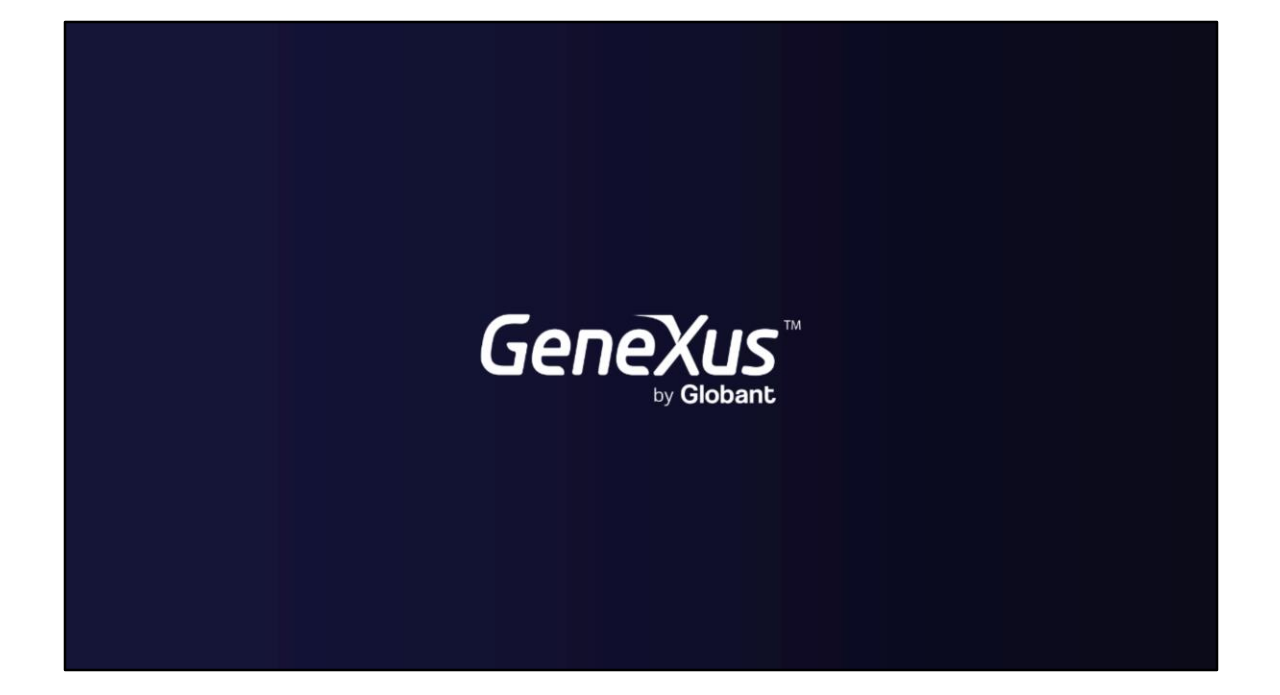

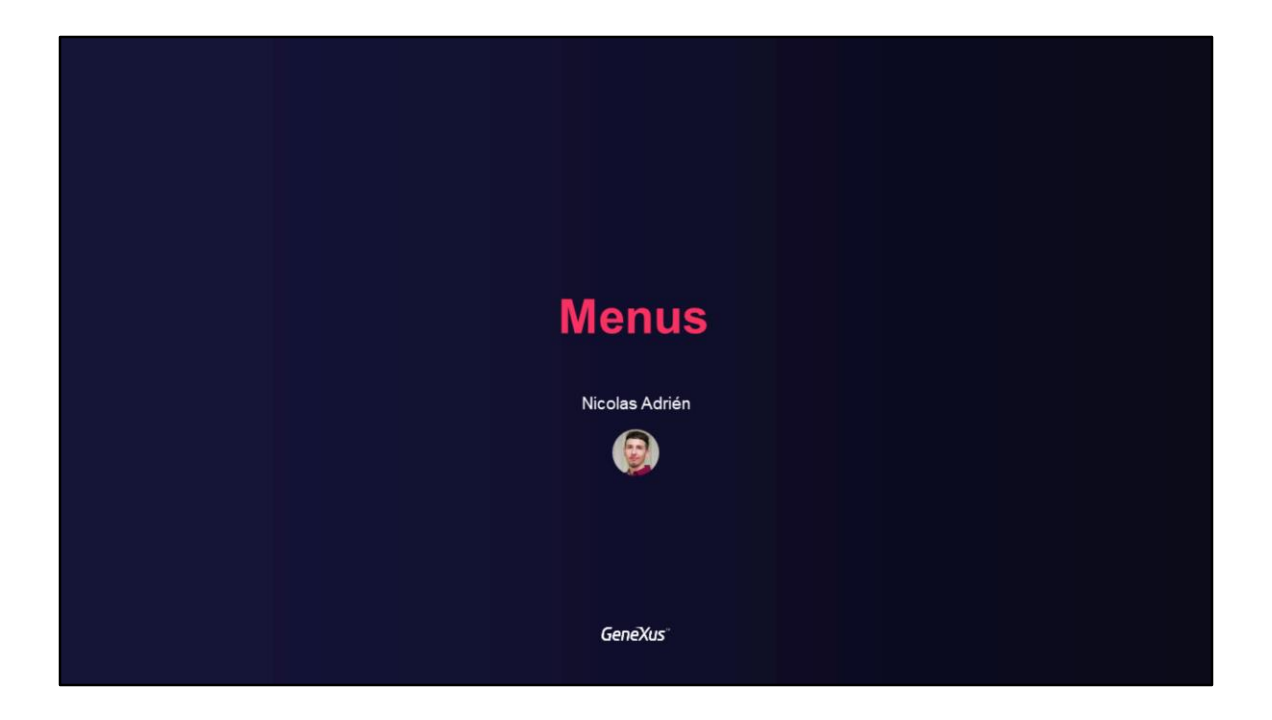

## **Menus at GAM**

Using GAM menu options

GeneXus\*

Neste vídeo falaremos sobre os menus e suas diferentes opções que oferece GAM para utilizar em nossas aplicações GeneXus.

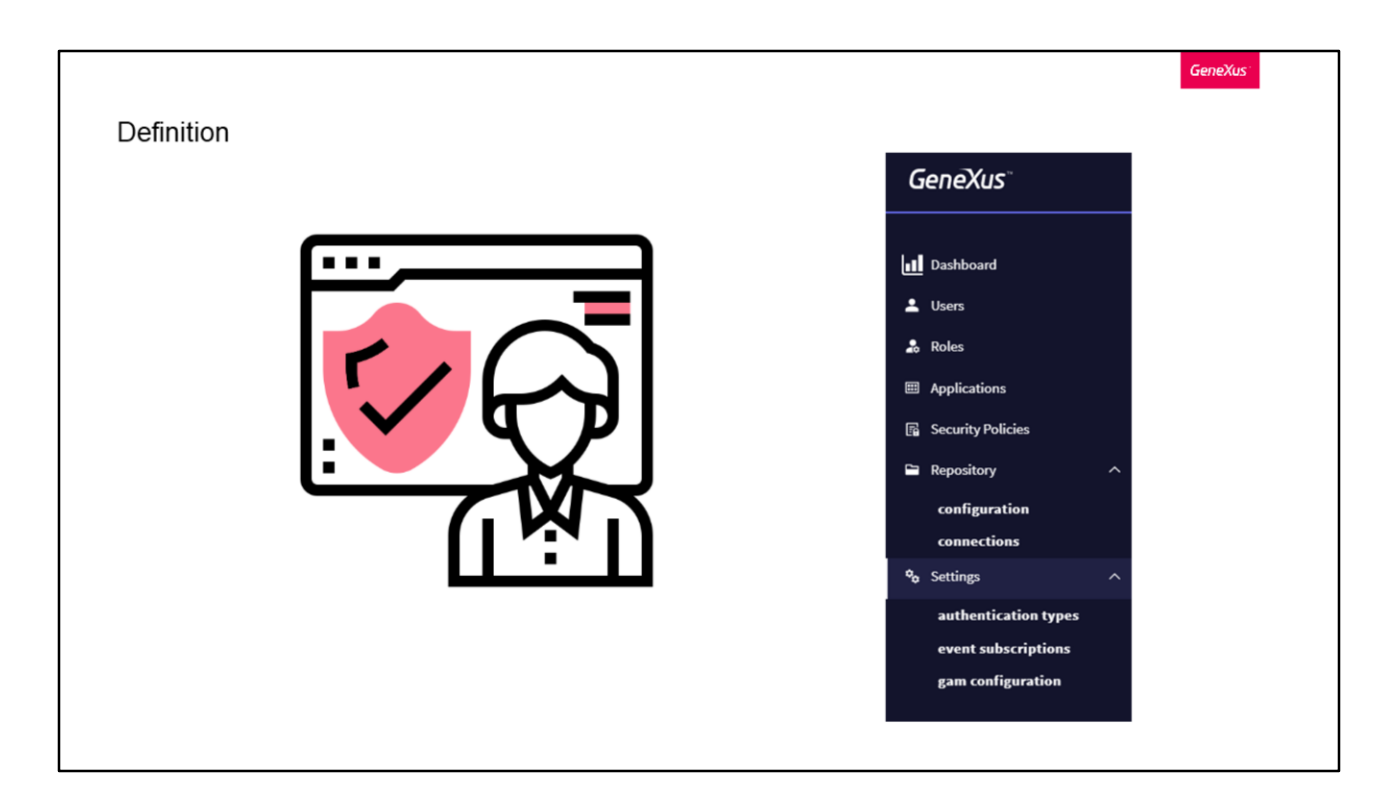

Utilizando GAM, podem ser definidos menus nas aplicações Web dinamicamente em tempo de execução, de acordo com as Permissões e Roles que tenha o usuário logado.

O objetivo disso é poder filtrar as opções do menu com base na(s) permissão(ões) que tenha o usuário final. É por isso que o GAM retornará a estrutura do menu dependendo das permissões do usuário para que esta estrutura possa ser carregada em tempo de execução com qualquer Controle de Usuário.

Dentro de uma aplicação podem ser definidos tantos menus quanto submenus quiser, como vemos na imagem de exemplo, e cada opção terá uma permissão e recurso associado.

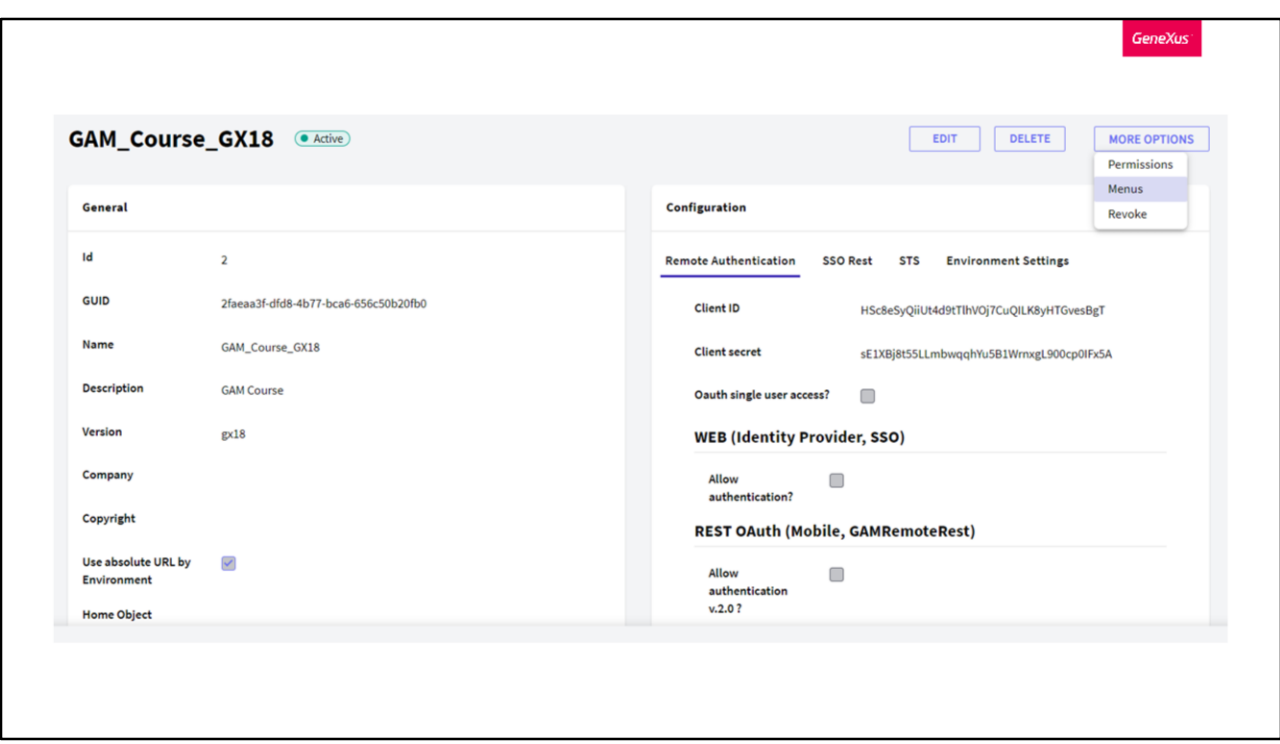

O menu pode ser configurado usando o Backoffice Web do GAM ou a partir da API do GAM.

Vamos nos concentrar em como fazer isso a partir do Backoffice.

Em primeiro lugar, deve ser selecionada a aplicação onde se deseja definir o Menu e clicar no botão "Mais opções" > "Menus" do lado direito.

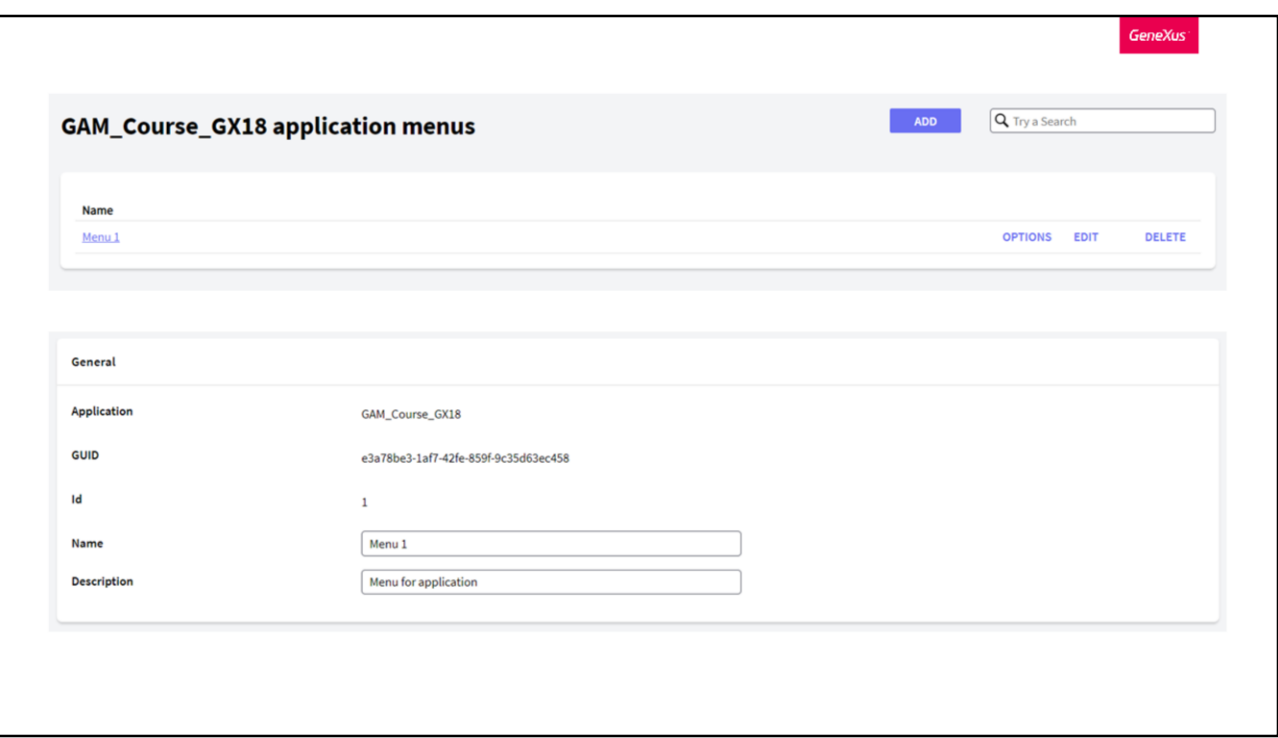

Em seguida, devemos pressionar Add para adicionar o menu, onde devemos inserir um nome e sua descrição.

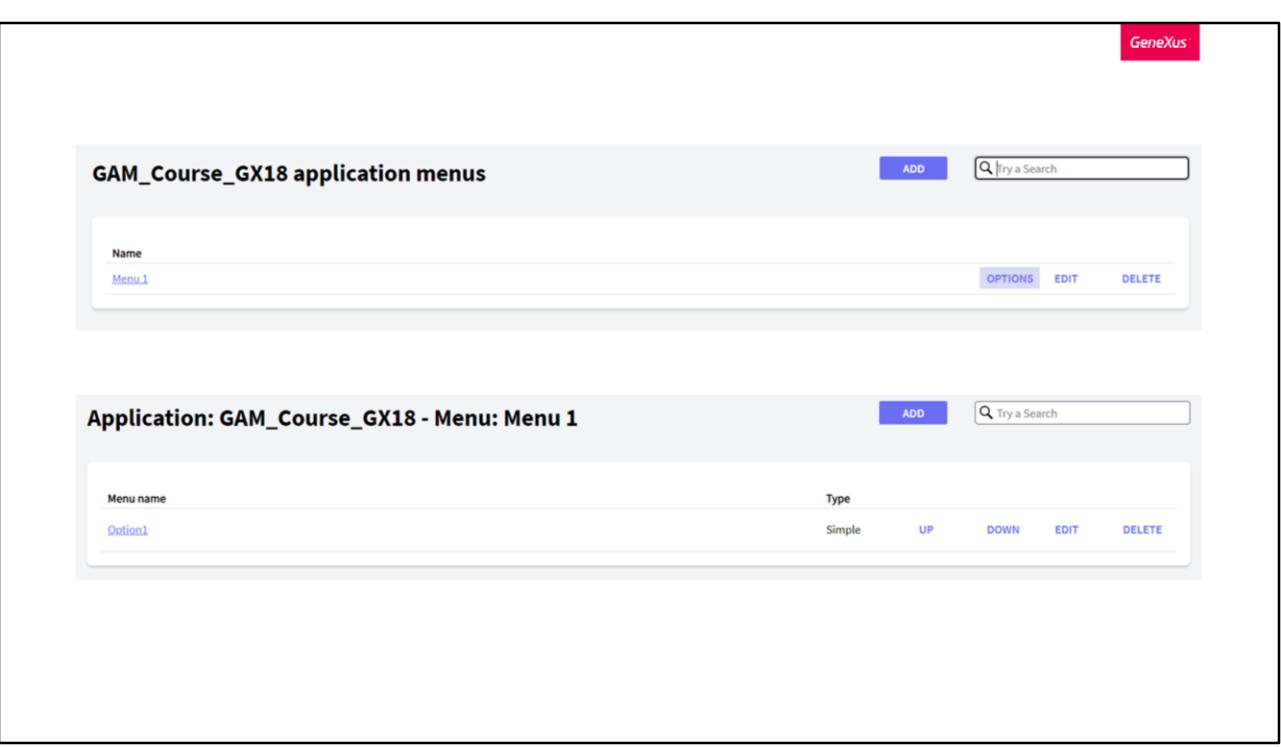

Uma vez definido o menu, a partir do botão "Opções" podemos adicionar as diferentes opções e submenus que queremos que tenha o menu definido.

Também podemos ver que é permitido reordená-los, editá-los ou excluí-los.

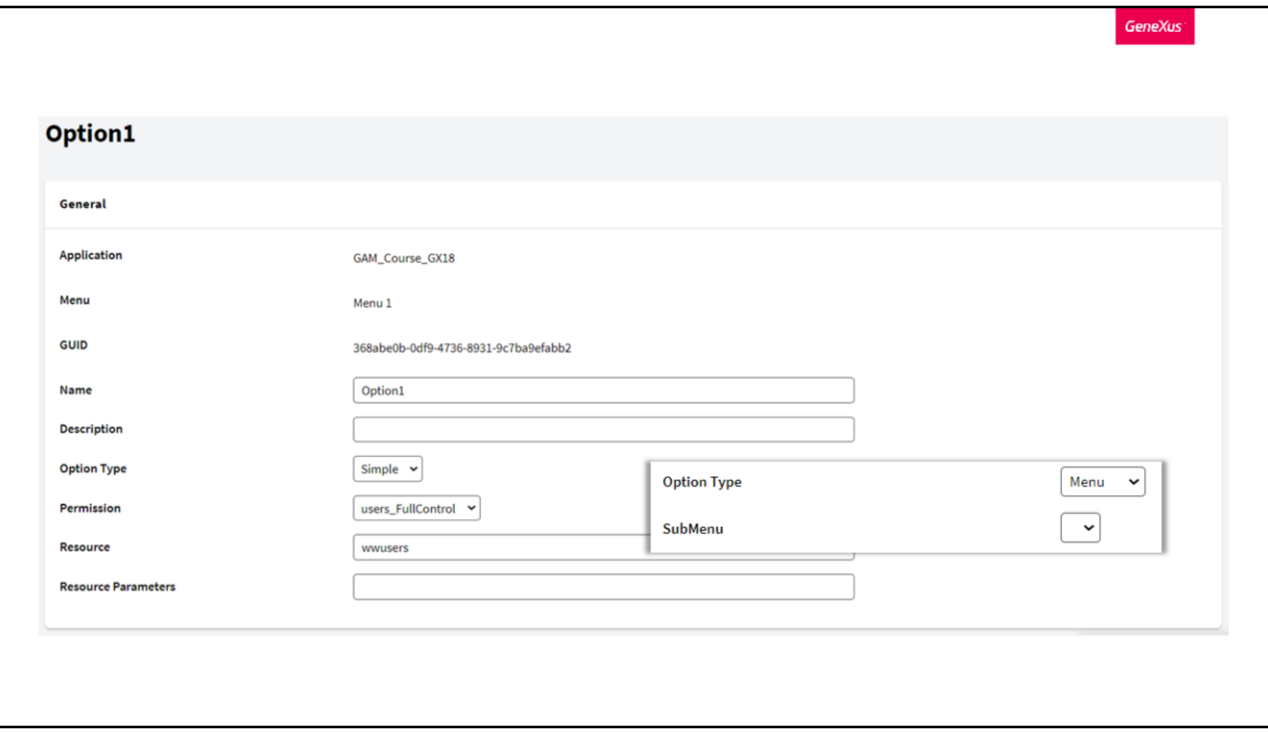

No momento de clicar em adicionar opção, será exibida a seguinte tela, onde através dela podemos definir o nome e descrição da opção, seu tipo (se é simples ou submenu), a permissão associada, o recurso para o qual irá apontar e no caso de que este tenha parâmetros, poder incluí-los.

Dentro do combo de permissões teremos todas as permissões GAM definidas para essa aplicação, incluindo as permissões automáticas geradas pelo GeneXus e as permissões criadas pelo usuário. Um detalhe disso é que a permissão é usada apenas para decidir se deve ser mostrada a opção ao usuário ou não, mas não é verificada na execução do recurso.

Algo a destacar com a opção Tipo é que, se escolhermos Menu, devemos ter criado anteriormente outro Menu para selecioná-lo ali e fazer referência a ele.

Com o campo recurso podemos referenciar qualquer objeto GeneXus que pode ser executado a partir de uma URL.

Se o objeto estiver dentro de um módulo, deve ser incluído o módulo no campo. Por sua vez, a partir do upgrade 10 de GeneXus 16, podem ser usadas URLs relativas para fazer referência a ele.

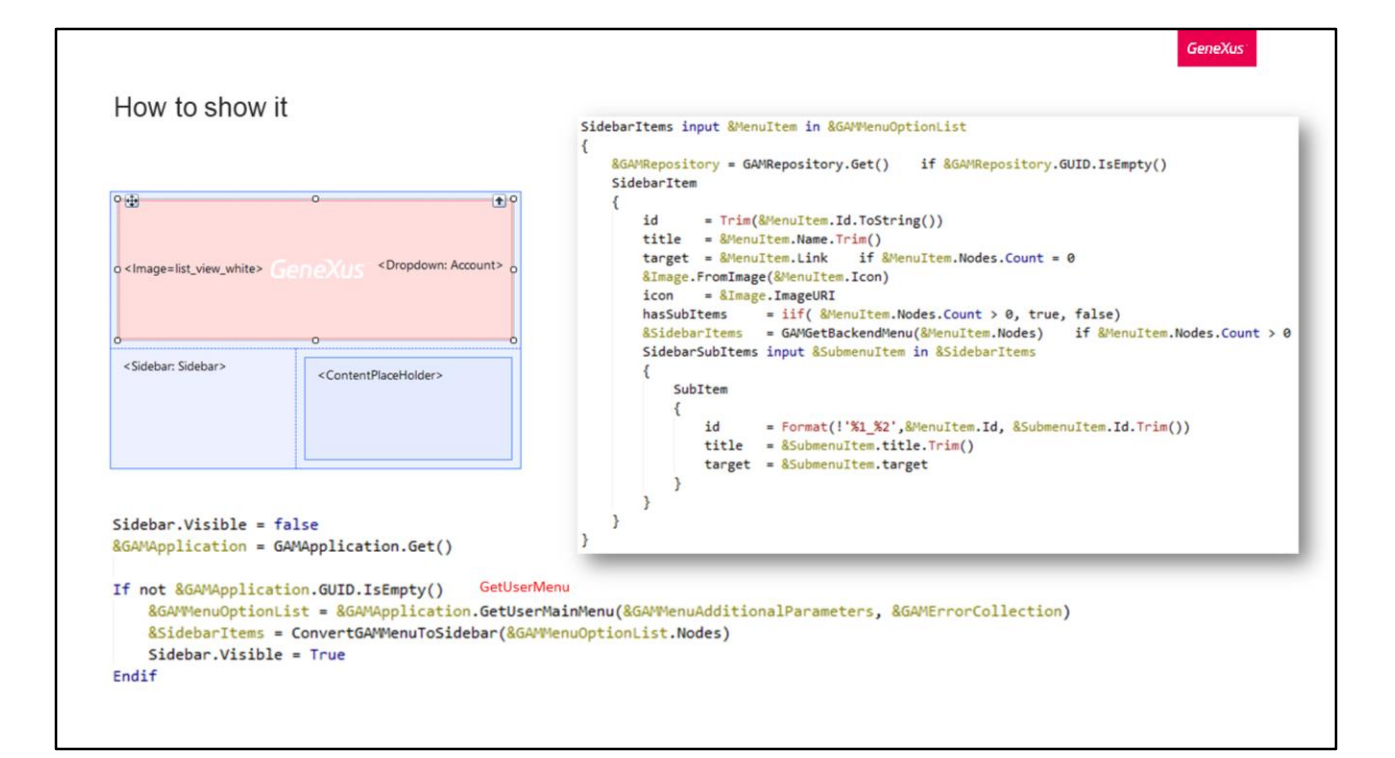

Agora que temos o menu criado, vamos ver como fazemos para exibi-lo em nossa aplicação.

Para fazer isto, podemos nos guiar do exemplo do menu do Backoffice web do GAM, contido no objeto GAMExampleMasterPage. Como já comentamos anteriormente, este e todos os exemplos podem ser encontrados na instalação de GeneXus e importá-los como XPZ.

Agora sim, indo para nossa própria implementação, em nossa Master Page definimos um componente do tipo Sidebar, e no evento Start implementamos da seguinte forma. Obtemos a aplicação e, em seguida, obtemos o Menu Main. Para que o menu definido seja Main, devemos configurá-lo nas propriedades da aplicação a partir do Backoffice web. Caso contrário, podemos utilizar o método GetUserMenu ao qual indicamos o identificador do menu que queremos obter.

Uma vez feito isto, criamos um procedimento como o seguinte, que se encarregará de converter as opções de nosso menu em itens da barra lateral.

Agora só falta fazer Build e confirmar se o menu está disponível.

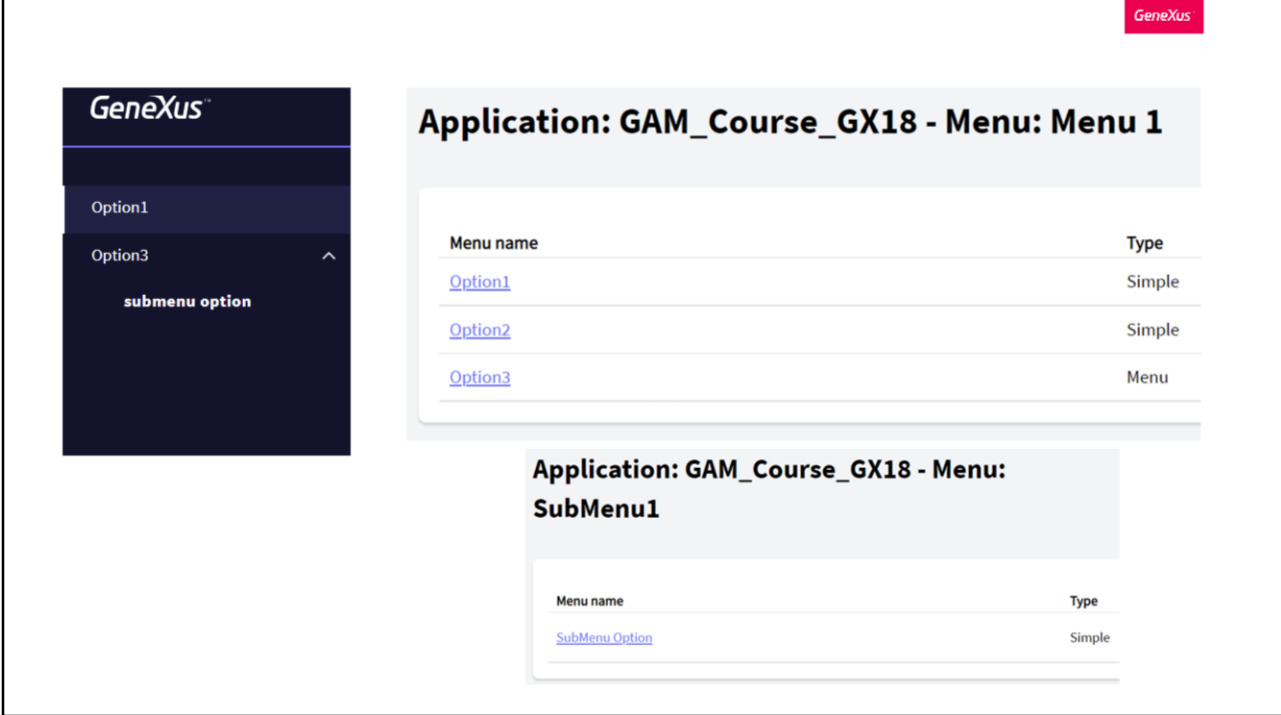

Como mostrado anteriormente no início, a imagem que vemos é um exemplo de Menu. Particularmente o da aplicação que vimos nas imagens anteriores.

Podemos ver a correspondência das opções na definição do menu, bem como ver também que a opção 3 é um submenu, criado como outro menu separado do atual.

A opção 2 não vemos exibida, pois está associada a um recurso para o qual o usuário logado não tem autorização e, como dissemos antes, é realizada esta verificação para verificar se deve ser exibido ou não cada item do menu.

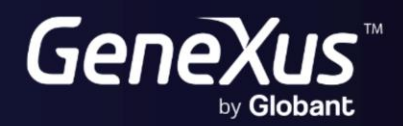

training.genexus.com<br>wiki.genexus.com